## **eFIMS (FIMS Payment Portal)**

1. Click on below link to access the Payment portal.

[htp://eportal.isdh.in.gov/eFIMS/](http://eportal.isdh.in.gov/eFIMS/)

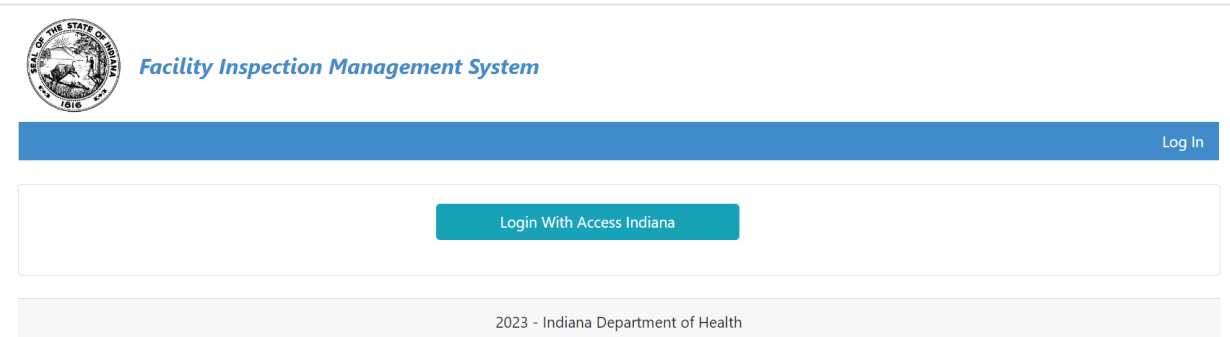

2. Login with your Access Indiana password if you already have it. Otherwise register your email address with Access Indiana website. Email address should match with your Facility owner email address.

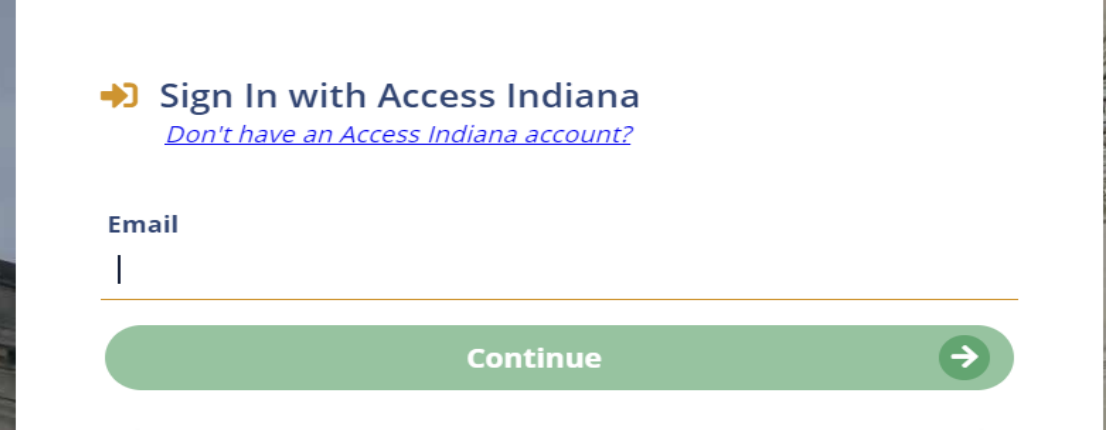

3. Once Login, the portal redirected to payment system dash board. which will show your mobile home community information in the list box. Clink on 'Pay License Fee' button opposite to facility.

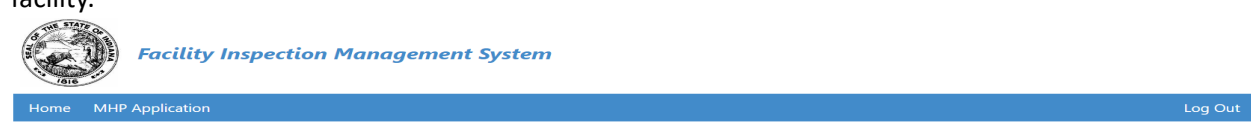

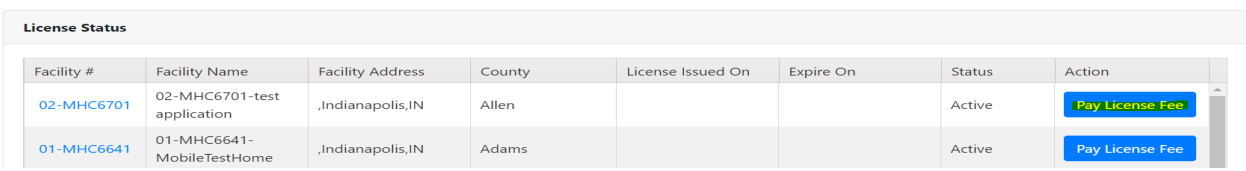

4. Verify your facility, payment information and confirm the details by checking the check box. Click 'Next' button and it redirects to payment page as shown below.

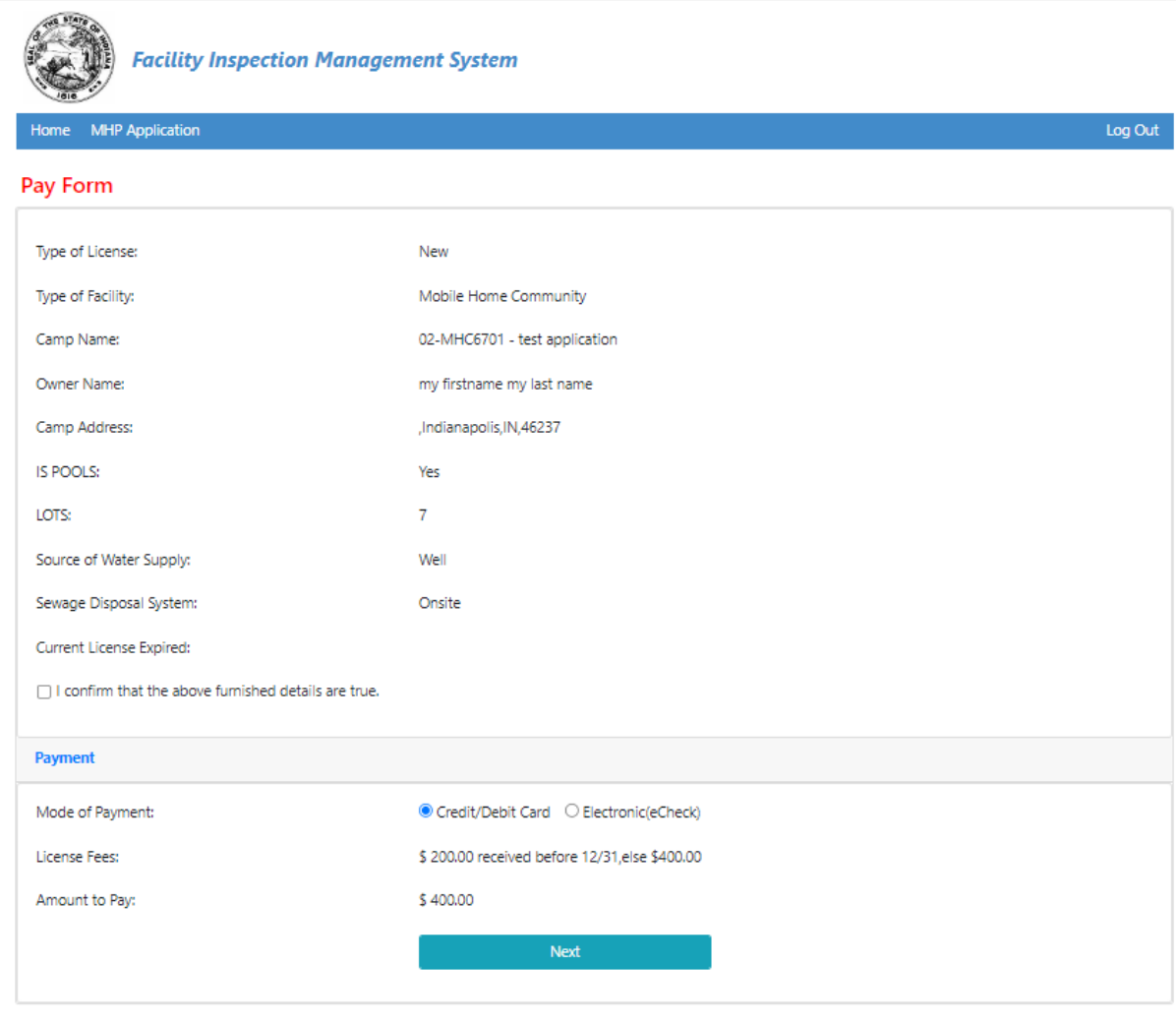

- 2023 Indiana Department of Health
- 5. Choose payment option and provide card details.

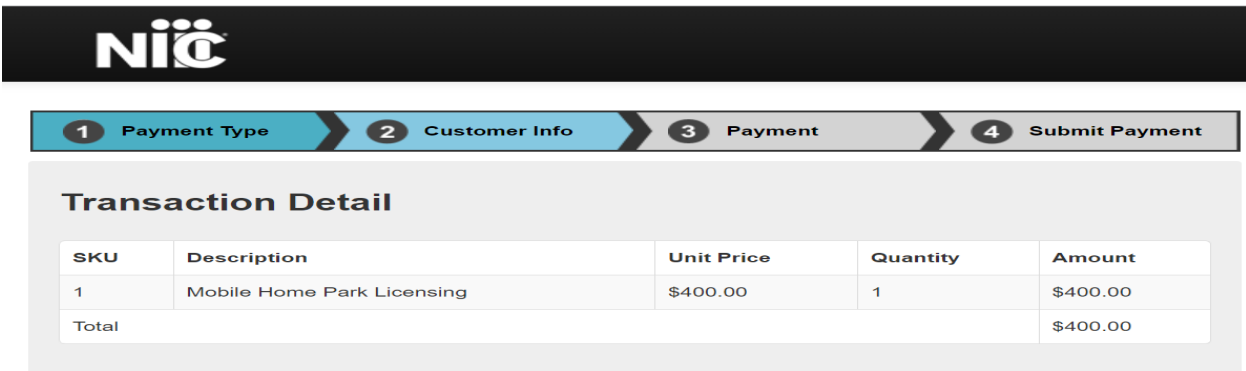

6. Follow the steps as per site and submit payment.

7. After successful payment, you will receive the payment receipt. Please share receipt number to EPH division for extending the license period.

## **STEPS For Online MHC Application**

1. After Login with Access Indiana Website, the portal redirect to Dash board page.

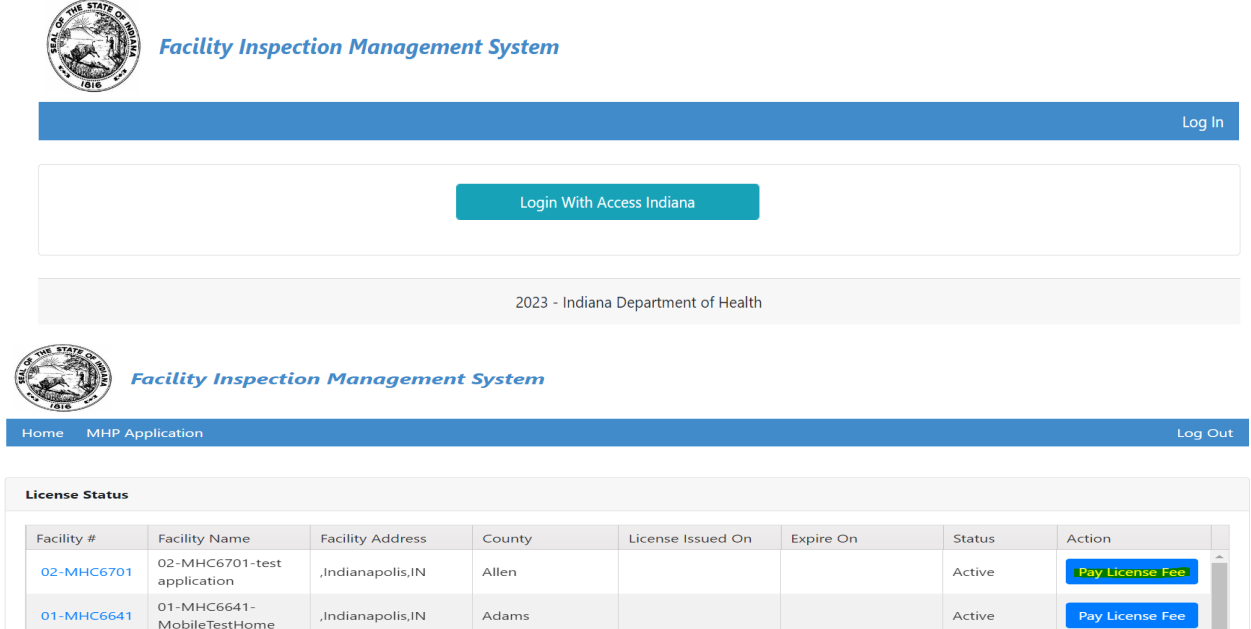

2. Click on 'MHP application' tab and fill the facility and owner details.

**Application for Mobile Home Community Permit** 

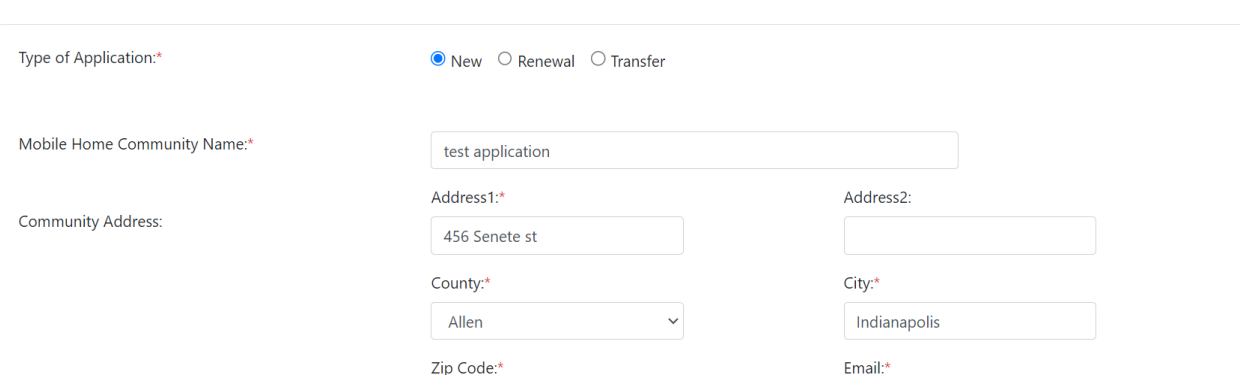